## An OS X user will be able to see the UWresnet or UWyo SSID but will not be able to connect to it and will receive the following message:

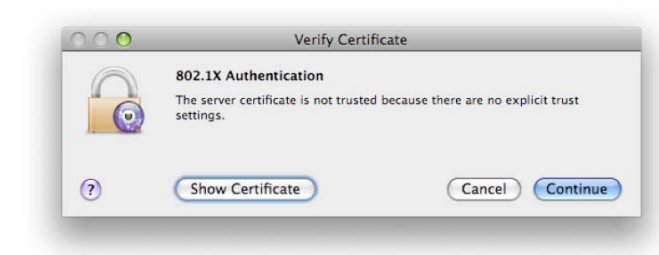

## 1. Choose "Show Certificate"

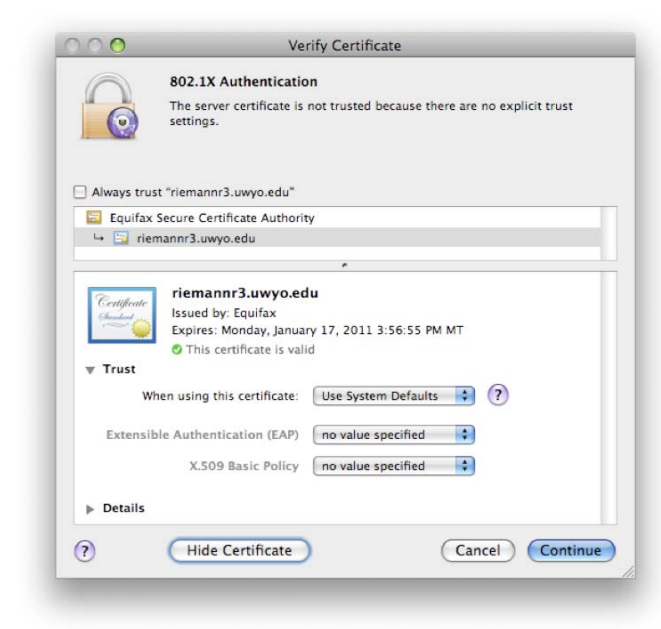

## 2. Expand "Trust"

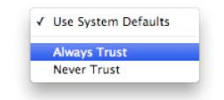

3. Choose "When using this certificate: Always Trust"

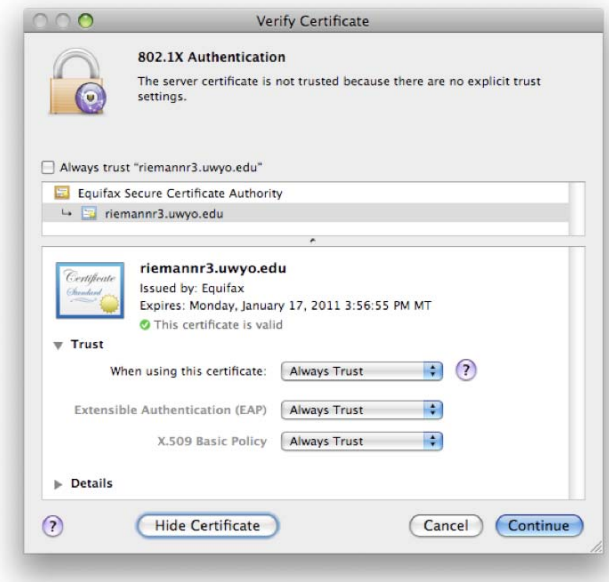

4. Choose "Continue"

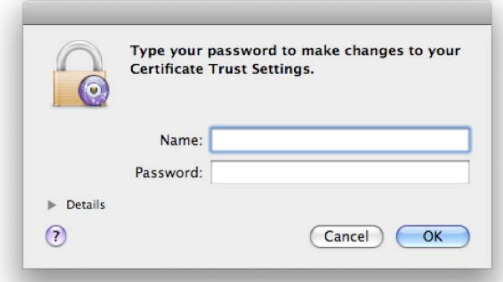

5. The cilent will be prompted for credentials allowed to make this change. This is not the prompt to log on to the wireless network. The credentials here are for an administrator on the computer that is authorized to<br>make

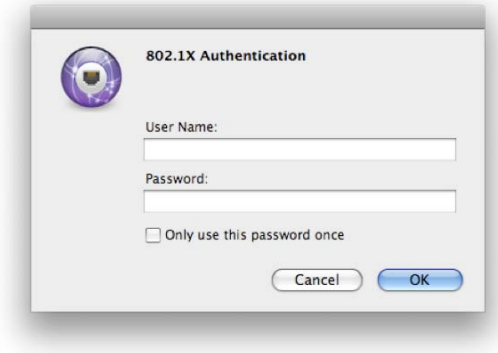

6. The user will then be presented with a prompt for 802.1X Authentication. This is where the user should enter the credentials necessary to long on to the campus wireless network (usually the UWYO\username incluserame inc

The user should now be connected to the wireless network.